# Cisco Unified Contact Center Express 8.x上的遠 端監控

## 目錄

[簡介](#page-0-0) [必要條件](#page-0-1) [需求](#page-0-2) [採用元件](#page-0-3) [慣例](#page-1-0) [遠端監控](#page-1-1) [配置遠端監控應用程式](#page-1-2) [新增應用程式觸發器](#page-5-0) [建立遠端監控Supervisor](#page-5-1) [向主管分配資源和CSQ](#page-7-0) [從Unified CCX檢視CSQ ID](#page-9-0) [開始監視步驟](#page-9-1) [關於呼叫監控和記錄的問題](#page-10-0) [問題](#page-10-1) [解決方案](#page-10-2) [相關資訊](#page-10-3)

# <span id="page-0-0"></span>簡介

Unified Contact Center Express(CCX)遠端監控功能允許主管呼叫任何有統一通訊管理器(CM)使用 者配置檔案的站點,並監控座席會話。

當作為主管監控對話時,您可以聽到呼叫中的各方聲音。各方將不會發現您正在監控該呼叫。您無 法加入呼叫,也無法被各方聽到。這稱為靜默監控。

# <span id="page-0-1"></span>必要條件

### <span id="page-0-2"></span>需求

思科建議您瞭解以下主題:

- 思科整合通訊管理員
- Cisco Unified Contact Center Express

<span id="page-0-3"></span>採用元件

本文中的資訊係根據以下軟體和硬體版本:

● Cisco整合客服中心Express 8.x

本文中的資訊是根據特定實驗室環境內的裝置所建立。文中使用到的所有裝置皆從已清除(預設 )的組態來啟動。如果您的網路正在作用,請確保您已瞭解任何指令可能造成的影響。

#### <span id="page-1-0"></span>慣例

如需文件慣例的詳細資訊,請參閱[思科技術提示慣例。](//www.cisco.com/en/US/tech/tk801/tk36/technologies_tech_note09186a0080121ac5.shtml)

## <span id="page-1-1"></span>遠端監控

當您購買Unified CCX Premium時,此應用程式可用,它允許主管監控座席的對話。使用遠端監控 ,您可以選擇以下任一方式監控呼叫:

- 按資源(代理) 在這種情況下,您按代理擴展標識資源。如果座席正在呼叫,監控將立即開 始。如果座席不在呼叫中,則在座席收到呼叫(即,座席的電話振鈴)或座席發起呼叫(即 ,座席的電話摘機時)時,將開始監視。
- 按聯絡服務隊列(CSQ) 在這種情況下,您將監控屬於CSQ的座席的呼叫。在按CSQ監控時 ,您從選單中選擇CSQ。當呼叫呈現給屬於選定CSQ的座席時,將開始監控該座席和呼叫。

#### <span id="page-1-2"></span>配置遠端監控應用程式

當要使用遠端監視功能以允許主管監視代理的對話時,必須配置遠端監視應用程式。完成以下步驟 即可完成任務:

1. 在Unified CCX管理選單欄中,選擇Applications > Application Management。

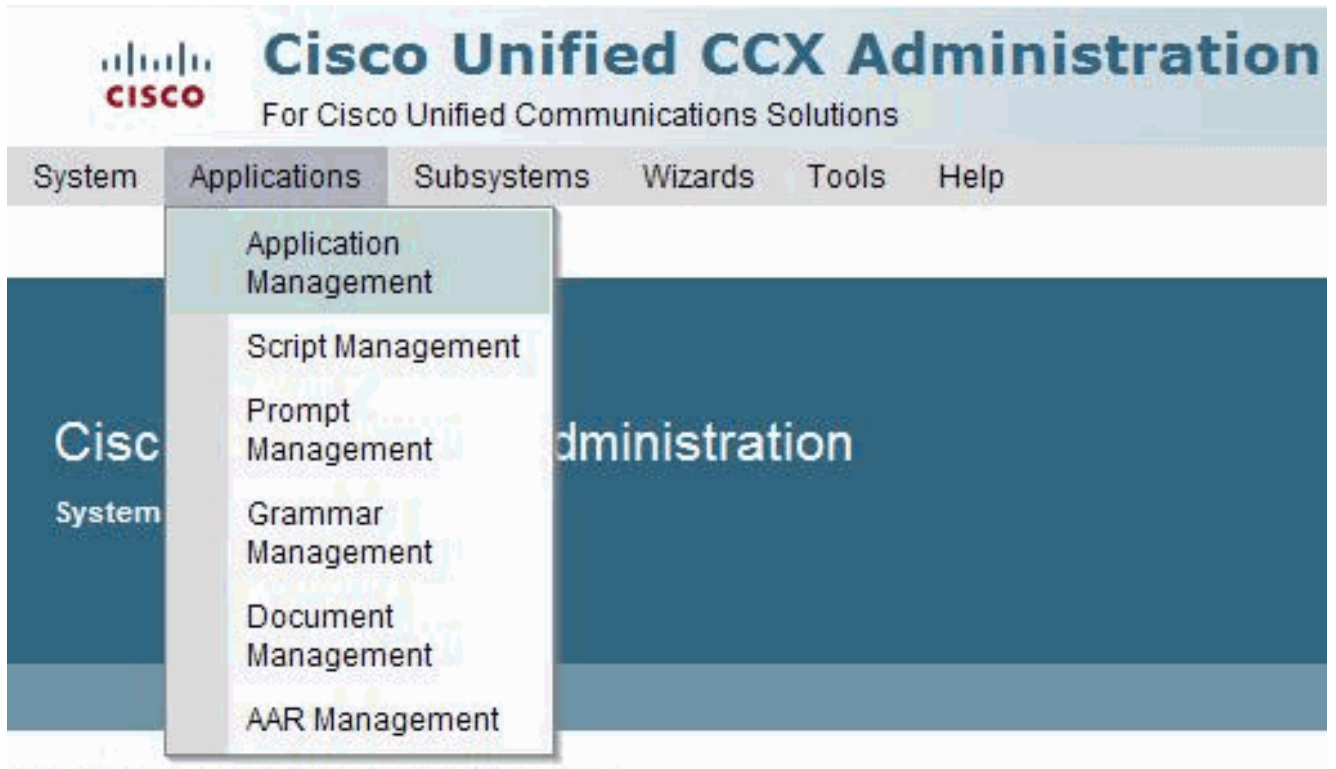

Copyright @ 1999-2011 Cisco Systems, Inc. All rights reserved

This product contains cryptographic features and is subject to United States and local country laws govern distributors and users are responsible for compliance with U.S. and local country laws. By using this prodi-

A summary of U.S. laws governing Cisco cryptographic products may be found at: http://www.cisco.com/ If you require further assistance please contact us by sending email to export@cisco.com.

2. 按一下「Add New」。

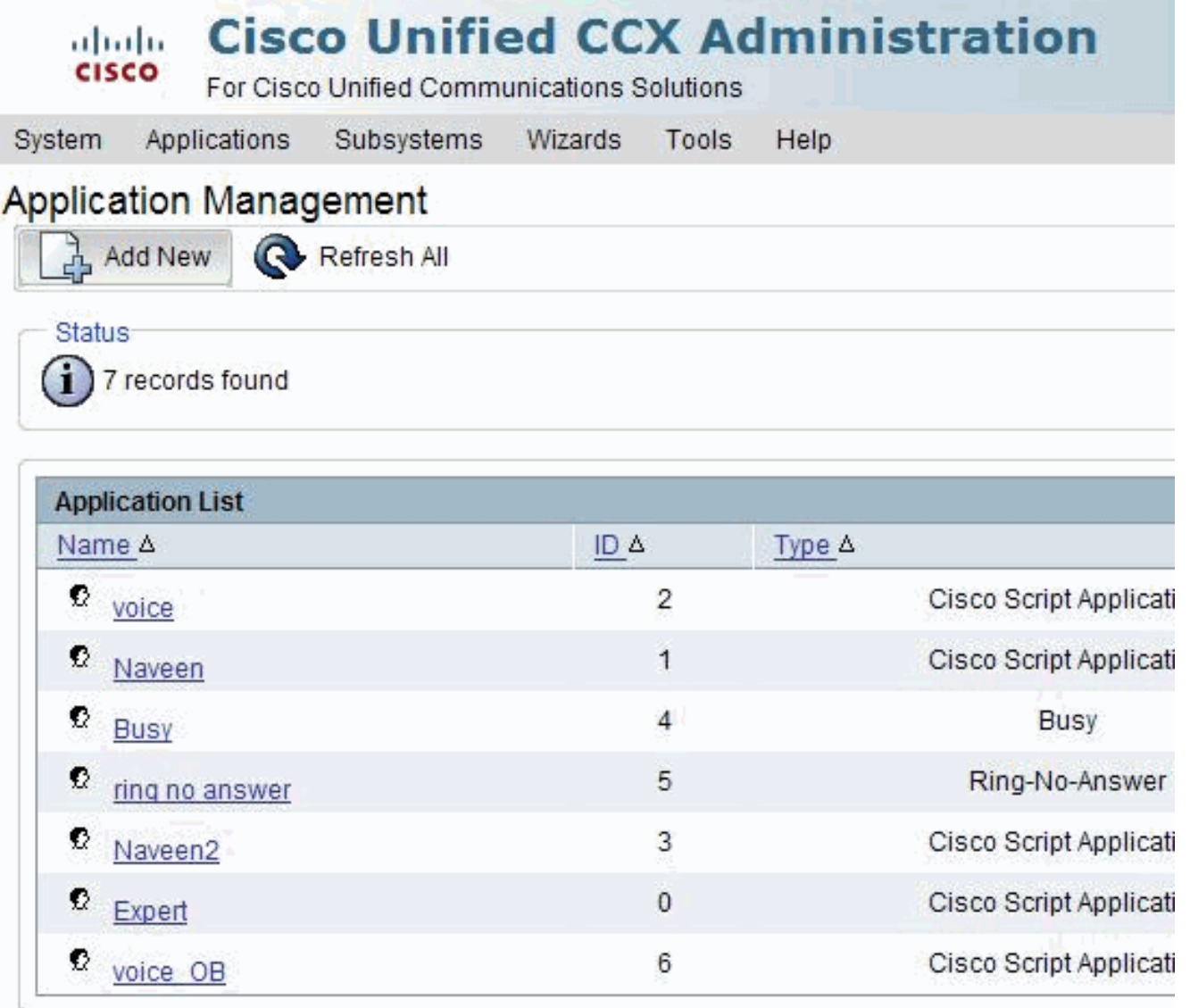

Add New

Refresh All

將開啟「新增新應用程式」網頁。

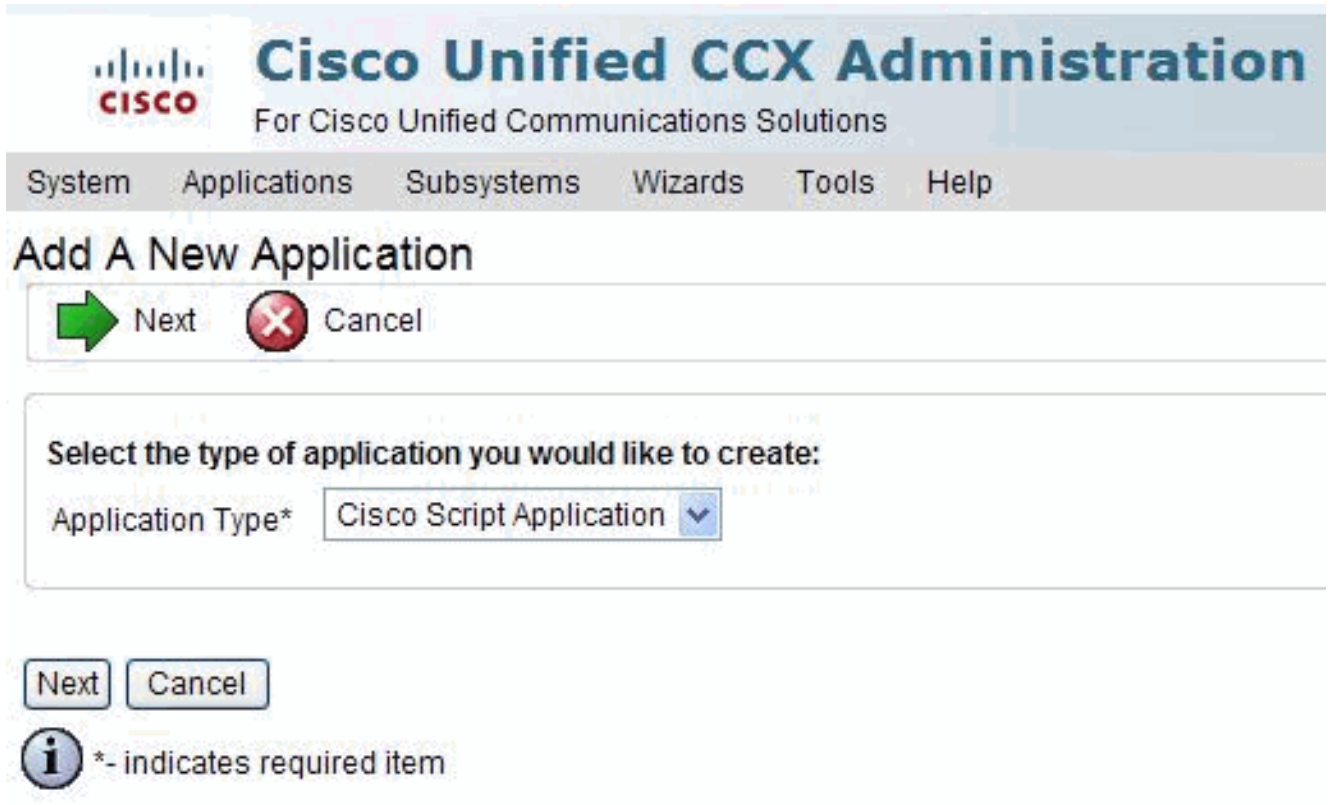

3. 從Application Type下拉選單中選擇**Cisco Script Application**,然後按一下**Next**。系統將顯示 Cisco Script Application網頁。

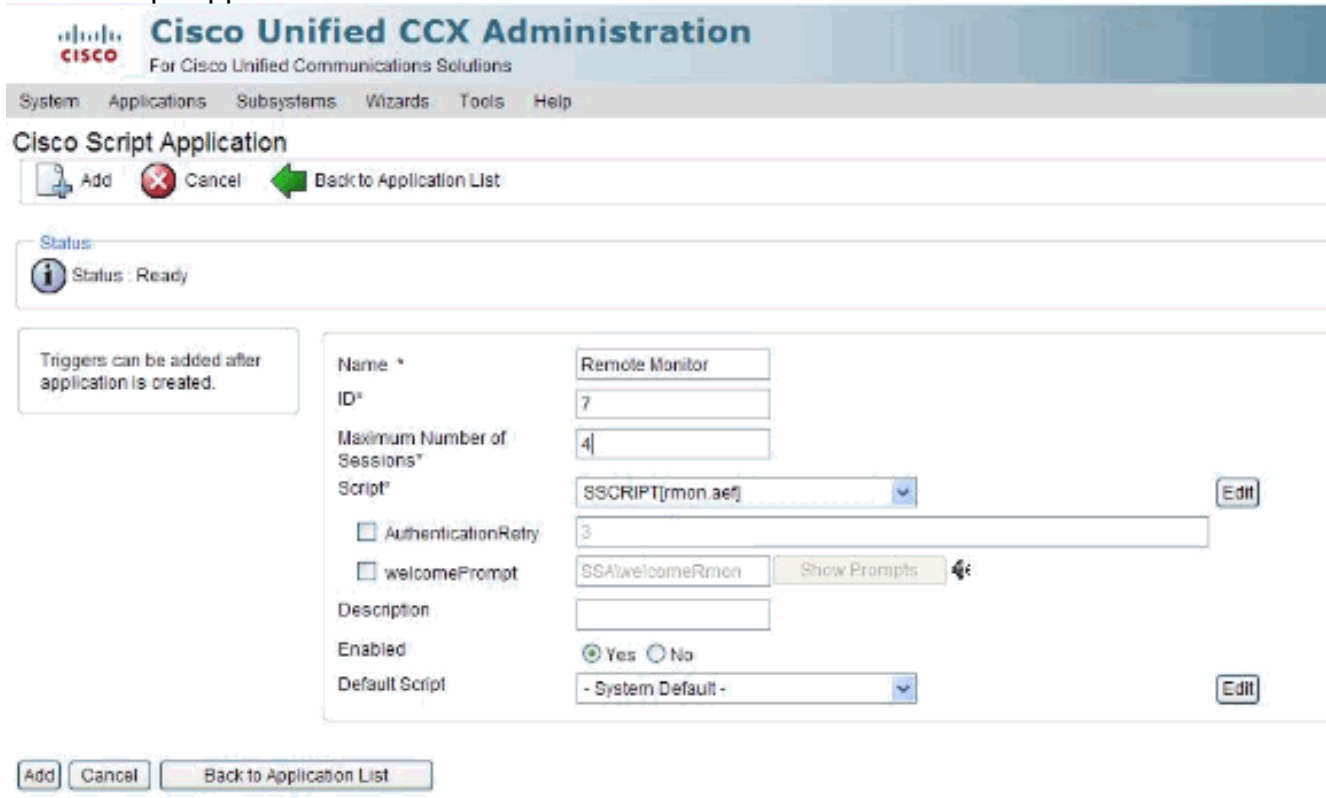

- $(i)$  · indicates required item
- 使用此網頁可指定以下欄位:名稱 應用程式的名稱。這是必填欄位。ID(ID) 接受自動生 4. 成的ID或輸入唯一ID。這是必填欄位。Maximum Number of Sessions — 監控作業階段允許的 最大同時作業階段數量。這是必填欄位。指令碼(Script) — 從下拉選單中選擇自定義的遠端監 視指令碼或rmon.aef。Description — 使用Tab鍵自動填充此欄位。已啟用 — (單選按鈕)接 受是(預設值)。預設指令碼(Default Script) — 接受系統預設值(Accept System Default)。如 果配置的應用程式指令碼發生錯誤,將執行預設指令碼。
- 5. 按一下「Add」。「遠端監視」網頁將刷新,在「狀態」欄下顯示以下消息,並且「新增新觸

#### 發器」超連結將顯示在左側導航欄上:

The operation has been executed successfully

#### <span id="page-5-0"></span>新增應用程式觸發器

新增新的思科應用程式後,您需要新增一個或多個觸發器,以便該應用程式能夠響應Unified CM/Unified CME電話呼叫和HTTP請求。觸發器是指定訊號,用於呼叫應用程式指令碼以響應傳入 聯絡人。Unified CCX系統使用Unified CM/Unified CME電話觸發器觸發對電話呼叫的響應,使用 HTTP觸發器響應HTTP請求。

可以使用以下兩種方法之一向應用程式新增觸發器:

- 從思科應用程式網頁新增觸發器。
- 從Unified CM/Unified CME Telephony或HTTP Triggers網頁(可從子系統選單獲得)新增觸發 器。

HTTP觸發器是使用者進入客戶端瀏覽器以啟動應用程式的相對URL。可以上載可延伸樣式語言轉 換(XSLT)模板或Java Server Pages(JSP)模板來充當HTTP觸發器。

此路徑是HTTP觸發的請求示例 ( 使用HTTP觸發器名稱「/hello」):

http://www.appserver.acme.com:9080/hello

在本示例中,URL在主機名為www.appserver.acme.com且運行於埠9080上的Web伺服器上使用 HTTP觸發器「/hello」啟動應用程式。您可以從Cisco指令碼應用程式網頁新增HTTP觸發器,或從 HTTP子系統新增觸發器。

註:下一步是建立遠端監控Supervisor並將資源和CSQ分配給Supervisor。

#### <span id="page-5-1"></span>建立遠端監控Supervisor

完成以下步驟以建立遠端監控Supervisor:

1. 在Unified CCX管理選單欄中,選擇「工具」>「使用者管理」>「主管功能檢視」。

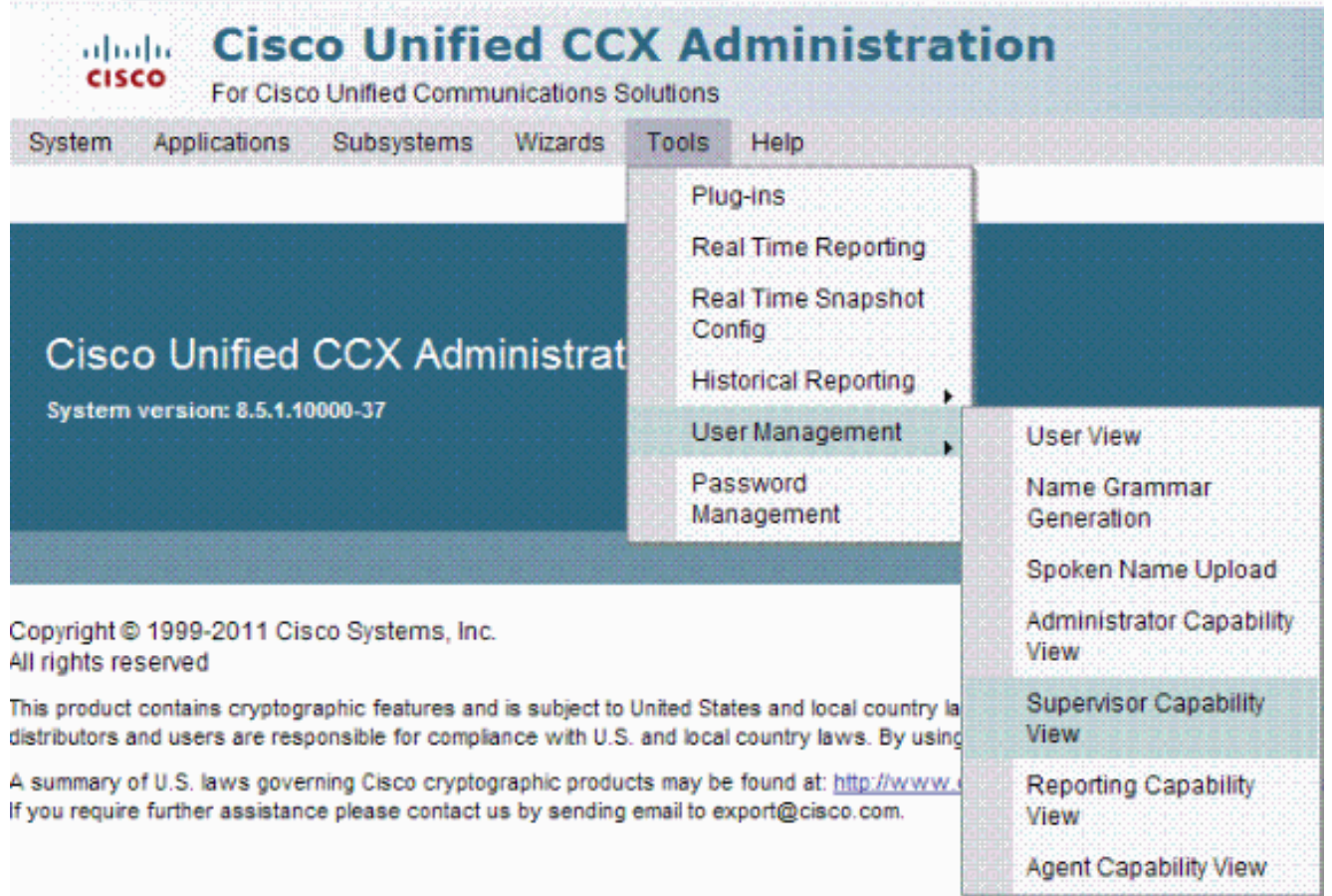

將開啟「使用者配置」網頁,在兩個窗格中顯示清單。左窗格顯示現有Unified CCX主管的清 2.單,右窗格顯示可用使用者的清單。

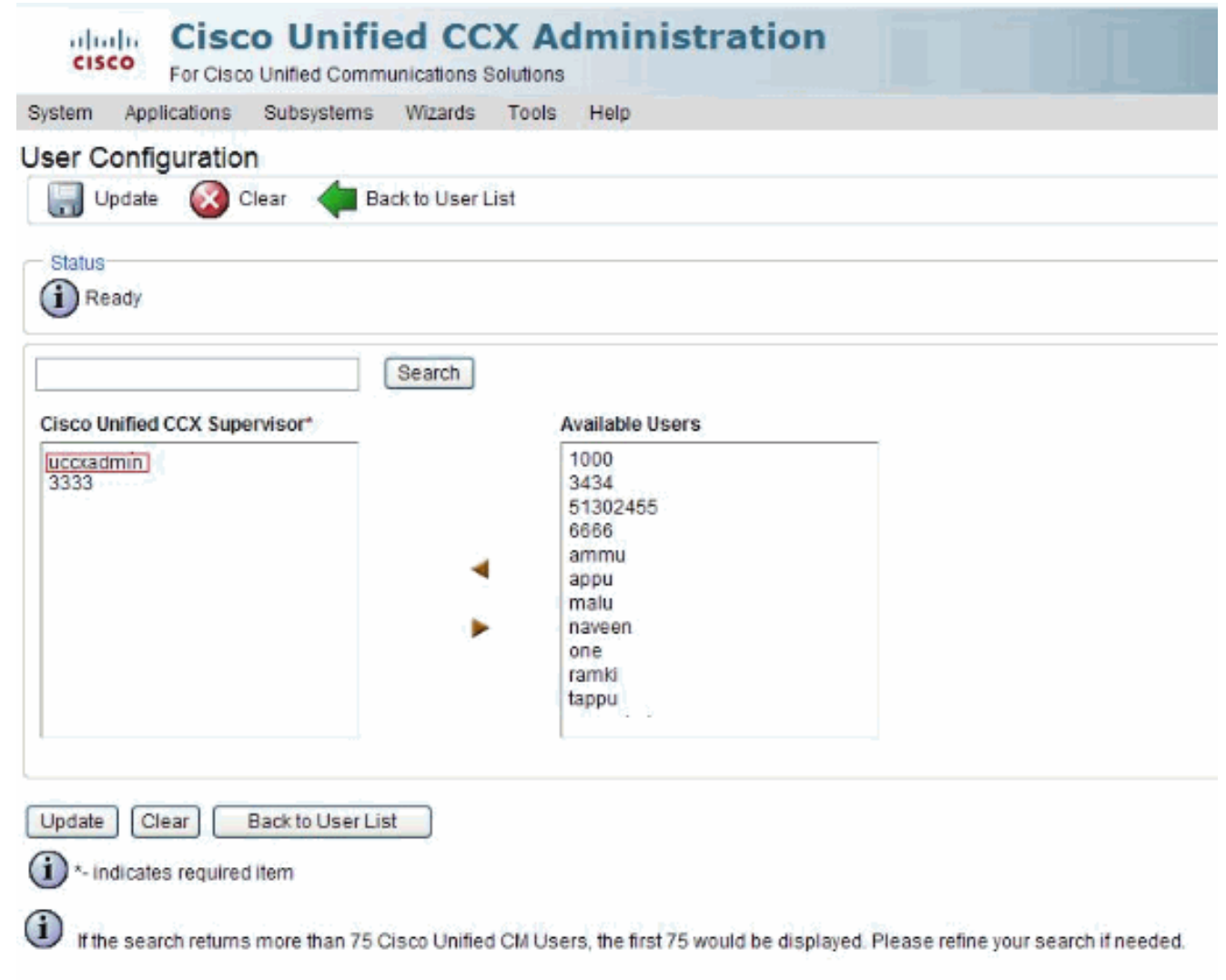

使用任意方向的箭頭根據需要更改使用者。您的更改會在此頁面中動態顯示並立即生效。 3. 根據需要重複此過程,為多個使用者分配管理引擎功能。

### <span id="page-7-0"></span>向主管分配資源和CSQ

要將資源和CSQ分配給Supervisor,請使用遠端監控器配置網頁。在此頁面中,您可以為主管分配 允許其監控的資源和CSQ清單。完成以下步驟即可完成任務:

1. 在Unified CCX管理選單欄中,選擇子系統> RmCm >遠端監控。

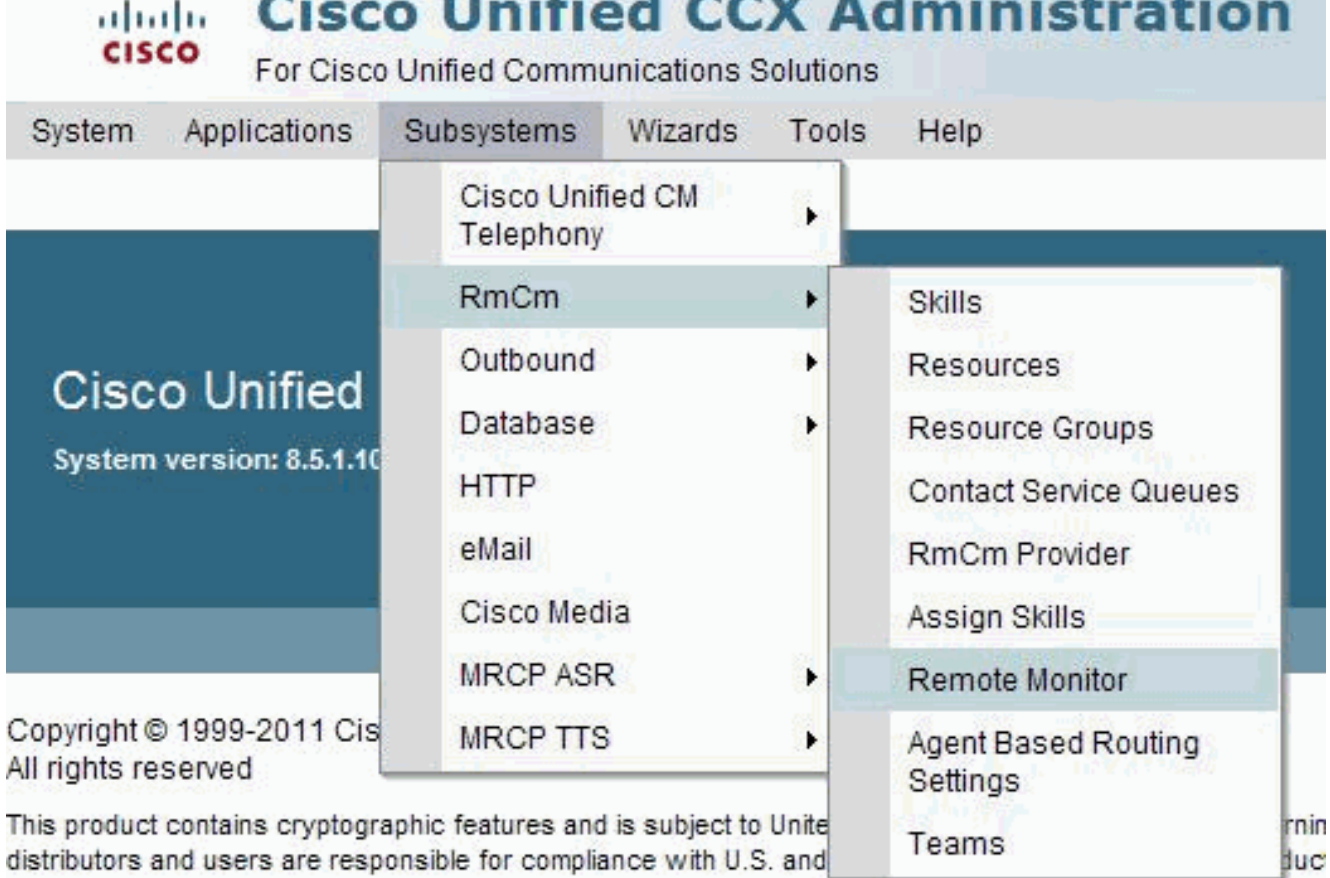

A summary of U.S. laws governing Cisco cryptographic products may be found at: http://www.cisco.com/w If you require further assistance please contact us by sending email to export@cisco.com.

注意:將開啟遠端監視器網頁,以顯示Unified CCX管理引擎的Unified CM使用者的管理引擎 、名稱和使用者ID。

2. 按一下使用者ID值。這是配置為Unified CCX Supervisor的Unified CM使用者。

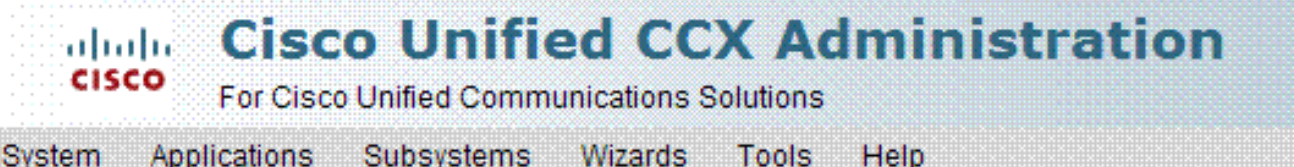

## **Remote Monitor**

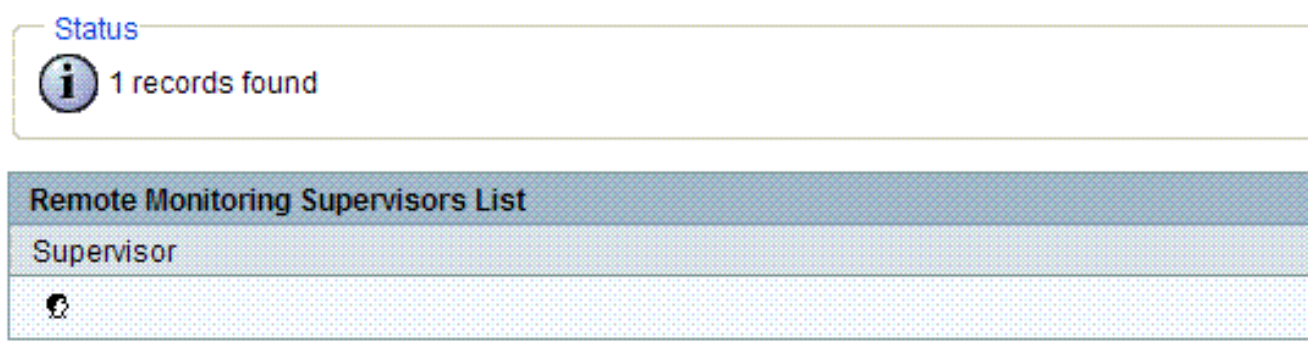

3. 使用此網頁可指定以下欄位:聯絡服務隊列名稱 — (覈取方塊。) 主管可以監控的CSQ名稱 。資源 — (覈取方塊。) Supervisor可以監控的代理的使用者ID。

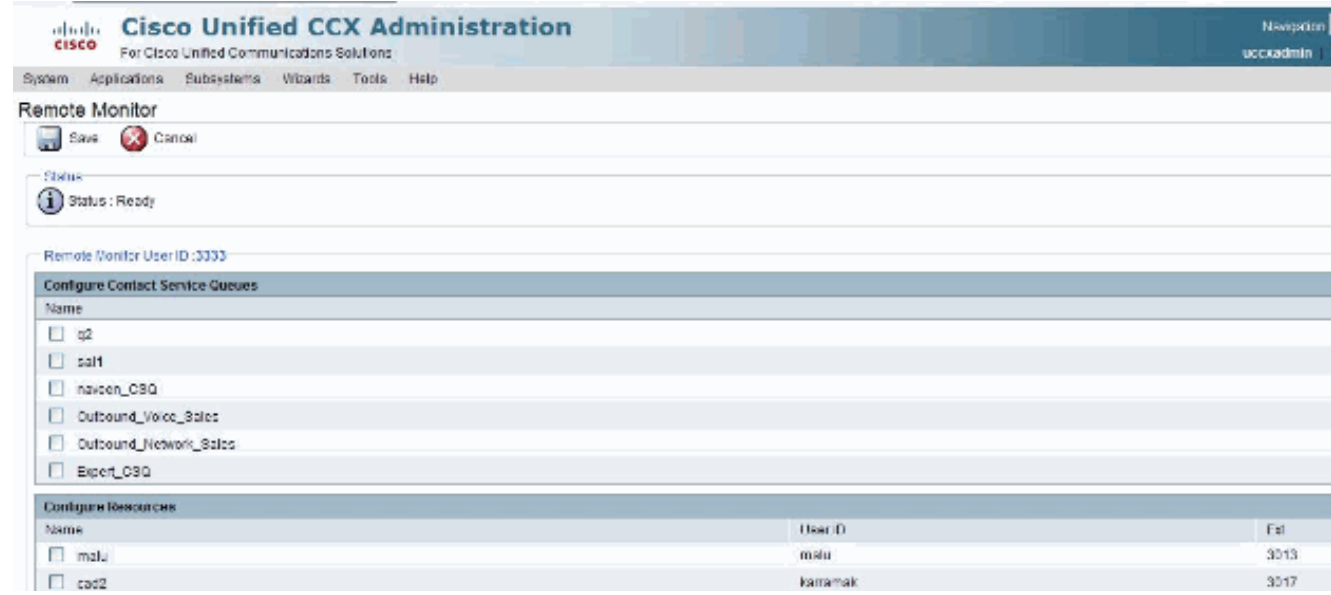

按一下「Update」以應用變更。主管現在可以訪問Unified CCX主管網頁並檢視允許的CSQ和 4. 座席。注意:運行遠端監視指令碼時,您可能需要提供CSQ ID。此ID在內部生成,並且僅在 Unified CCX Supervisor頁面上可見。

### <span id="page-9-0"></span>從Unified CCX檢視CSQ ID

完成以下步驟,以便從Unified CCX Supervisor網頁檢視CSQ ID:

- 1. 從Unified CCX Supervisor網頁,以遠端監控Supervisor身份登入。
- 2. 從Unified CCX管理選單欄中選擇Tools > Plug-ins。
- 3. 按一下Cisco Unified CCX Desktop Suites超鏈接。
- 4. 按一下**View CSQ**超連結可檢視允許的CSQ。

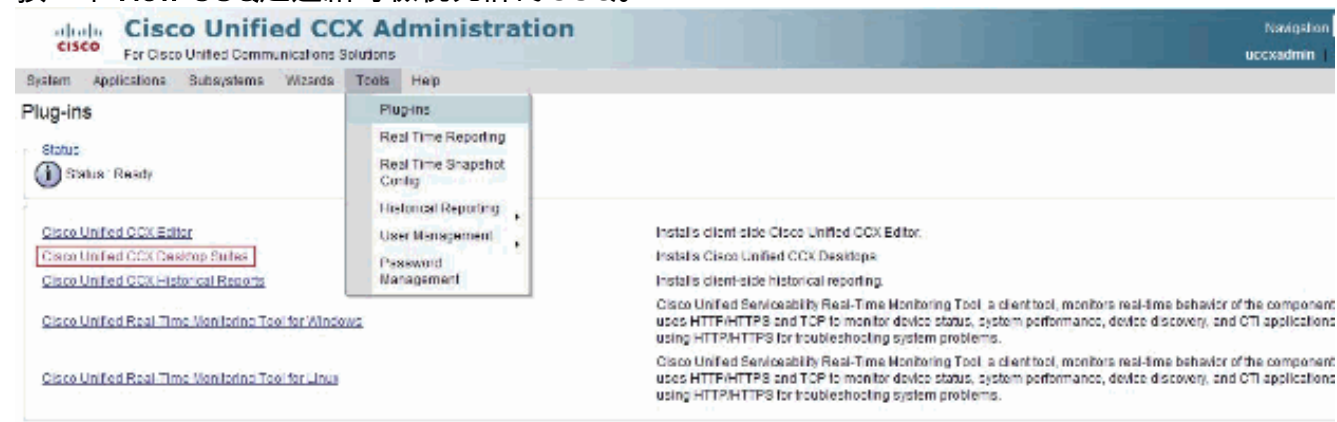

CSQ ID列顯示您應該為在「開始監控」步驟中選擇的CSQ輸入的ID值。

### <span id="page-9-1"></span>開始監視步驟

在Customer Response Solutions應用程式中,使用Start Monitor步驟開始遠端監控會話。

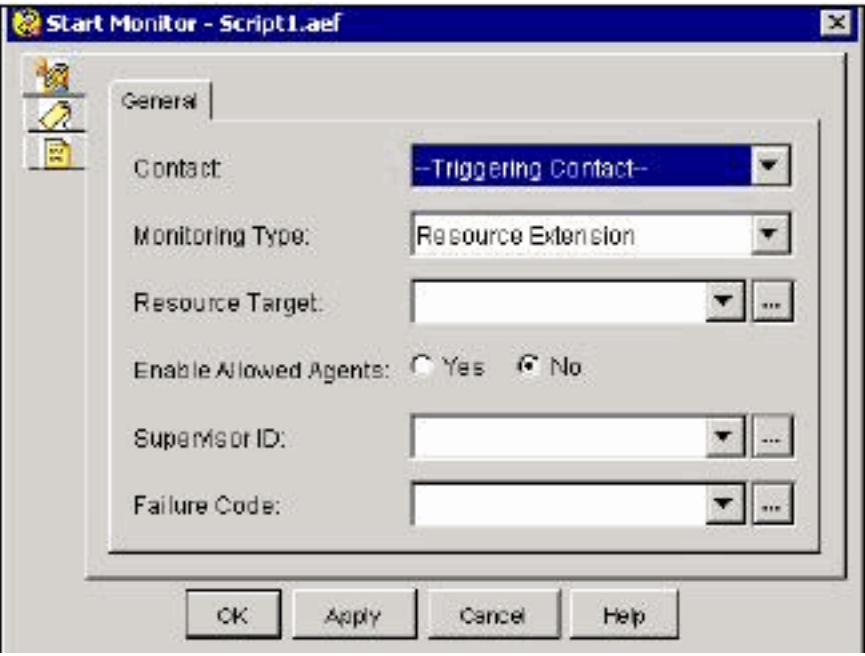

- Contact 將執行遠端監視的聯絡人。
- 監控型別:資源擴展 由代理擴展執行遠端監視。聯絡服務隊列 遠端監控由CSQ執行。
- Resource Target 指示要監視的資源擴展或聯絡服務隊列的變數或表達式。
- Enable allowed agents 選中enable/disabling the security feature(啟用/禁用僅允許監控與 遠端Supervisor關聯的代理)覈取方塊。預設設定為無法監視任何代理。
- Supervisor ID 標識主管的使用者ID。
- Failure Code 用於在出現步驟故障時儲存原因代碼的變數。

# <span id="page-10-0"></span>關於呼叫監控和記錄的問題

#### <span id="page-10-1"></span>問題

遇到呼叫記錄和監控工具間歇性問題。當呼叫在Agent案頭上處於活動狀態時,當您按一下任務按 鈕記錄呼叫時,就會出現延遲。此延遲後顯示一條錯誤消息,說明出現錯誤。有關詳細資訊,請參 閱日誌。

### <span id="page-10-2"></span>解決方案

完成以下步驟即可解決問題:

- 1. 如果有多台IPCC伺服器,請確保將其中一台IPPC伺服器的LDAP資訊填充到calabrio ldap中。
- 2. 停止第二個節點中的VOIP監視器服務。
- 3. 在第一個節點中重新啟動VOIP監視器服務。
- 4. 在第二個節點中啟動VOIP監視器服務。
- 5. 同時在兩個節點中重新啟動案頭錄音和統計服務。

# <span id="page-10-3"></span>相關資訊

- [在CRS中配置和部署靜默監控和記錄](//www.cisco.com/en/US/products/sw/voicesw/ps556/products_tech_note09186a00801a62a8.shtml?referring_site=bodynav)
- [Catalyst 交換連接埠分析器 \(SPAN\) 設定範例](//www.cisco.com/en/US/products/hw/switches/ps708/products_tech_note09186a008015c612.shtml?referring_site=bodynav)
- [語音和整合通訊產品支援](//www.cisco.com/cisco/web/psa/default.html?mode=prod&level0=278875240&referring_site=bodynav)

• [技術支援與文件 - Cisco Systems](//www.cisco.com/cisco/web/support/index.html?referring_site=bodynav)